Century Corporation User's Manual

# **裸族のお立ち台USB3.0 IDEプラス**

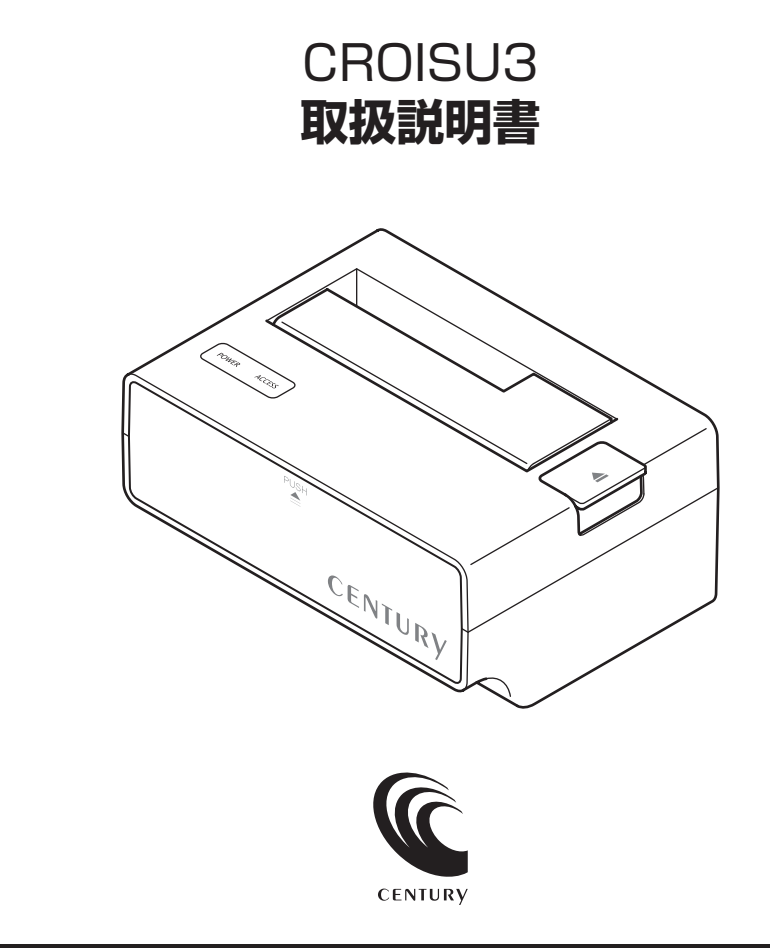

CROISU3 Manual 2010/07/30

### <span id="page-1-0"></span>【はじめに】

このたびはCROISU3をお買い上げいただき、誠にありがとうございます。 ご使用の前に本取扱説明書を必ずお読みください。

### 【安全上のご注意<必ず守っていただくようお願いいたします>】

・ご使用の前に、安全上のご注意をよくお読みの上、正しくご使用ください。

・この項に記載しております注意事項、警告表示には、使用者や第三者への肉体的危害や財産への損害を未然に 防ぐ内容を含んでおりますので、必ずご理解の上、守っていただくようお願いいたします。 ■ 次の表示区分に関しましては、表示内容を守らなかった場合に生じる危害、または損害程度を表します。

この表示で記載された文章を無視して誤った取り扱いをすると、人が死亡または重傷を負う 八警告 可能性を想定した内容を示します。 この表示で記載された文章を無視して誤った取り扱いをすると、人が障害ないし物的障害を負う 八注意 可能性を想定した内容を示します。 八警告 ■ 煙が出る、異臭がする、異音がでる 煙が出る、異臭がする、異音がでるときはすぐに機器の電源スイッチを切り、電源プラグをコンセントから抜いてお買い上げの販売店へ 修理を依頼されるか、弊社サポートセンターまでご連絡ください。 ■ 機器の分解、改造をしない 機器の分解、改造をすることは火災や感電の原因となります。 点検及び修理は、お買い上げの販売店へ依頼されるか、弊社サポートセンターまでご連絡ください。 ■ 機器の内部に異物や水を入れない 筐体のすきまから内部に異物や水が入った場合は、すぐに機器の電源スイッチを切り、電源プラグをコンセントから抜いてお買い上げの 販売店へ修理を依頼されるか、弊社サポートセンターまでご連絡ください。 ■ 湿度の高い場所、水気のある場所では使用しない 台所や風呂場など、湿度の高い場所、水気のある場所では使用しないでください。感電や機器の故障、火災の原因となります。 ■ 不安定な場所に機器を置かない ぐらついた台の上や傾いた場所、不安定な場所に機器を置かないでください。落ちたり、倒れたりしてけがの原因になることがあります。 そのまま使用されると火災の原因になる可能性があります。 ■ 電源の指定許容範囲を守る 機器指定の電圧許容範囲を必ず守ってください。定格を越えた電圧での使用は火災や感電、故障の原因となります。 ■ 電源コード、接続コードの取扱いについて 電源コード、接続コードの上に機器本体や重い物を置いたり、釘等で固定すると傷ついて芯線の露出や断線等による火災や感電の原因になっ たり、機器の故障につながりますので必ず避けてください。また、足を引っかけるおそれのある位置等には設置しないでください。 ■ 雷が鳴り出したら電源コードに触れない 感電したり火災の原因となります。 ■ ぬれた手で機器に触れない ぬれたままの手で機器に触れないでください。感電や故障の原因になります。 △ △ △ △ △ △ △ △ ■ 設置場所に関しての注意事項 以下のような場所に置くと火災や感電、または故障の原因となります。 ・台所、ガスレンジ、フライヤーの近くなど油煙がつきやすいところ ・浴室、温室、台所など、湿度の高いところ、雨や水しぶきのかかるところ ・常に5℃以下になる低温なところや40℃以上の高温になるところ ・火花があたるところや、高温度の熱源、炎が近いところ ・有機溶剤を使用しているところ、腐食性ガスのあるところ、潮風があたるところ ・金属粉、研削材、小麦粉、化学調味料、紙屑、木材チップ、セメントなどの粉塵、ほこりが多いところ ・機械加工工場など切削油または研削油が立ち込めるところ ・食品工場、調理場など、油、酢、揮発したアルコールが立ち込めるところ ・直射日光のあたるところ ■ 長期間使用しない場合は接続コードを外してください 長期間使用しない場合は接続コードを外して保管してください。 ■ 機器を移動するときは接続コード類をすべて外してください 移動する際は必ず接続コードを外して行ってください。接続したままの移動はコードの断線等の原因となります。 ■ 小さいお子様を近づけない お子様が機器に乗ったりしないよう、ご注意ください。怪我等の原因になることがあります。

## ■もくじ

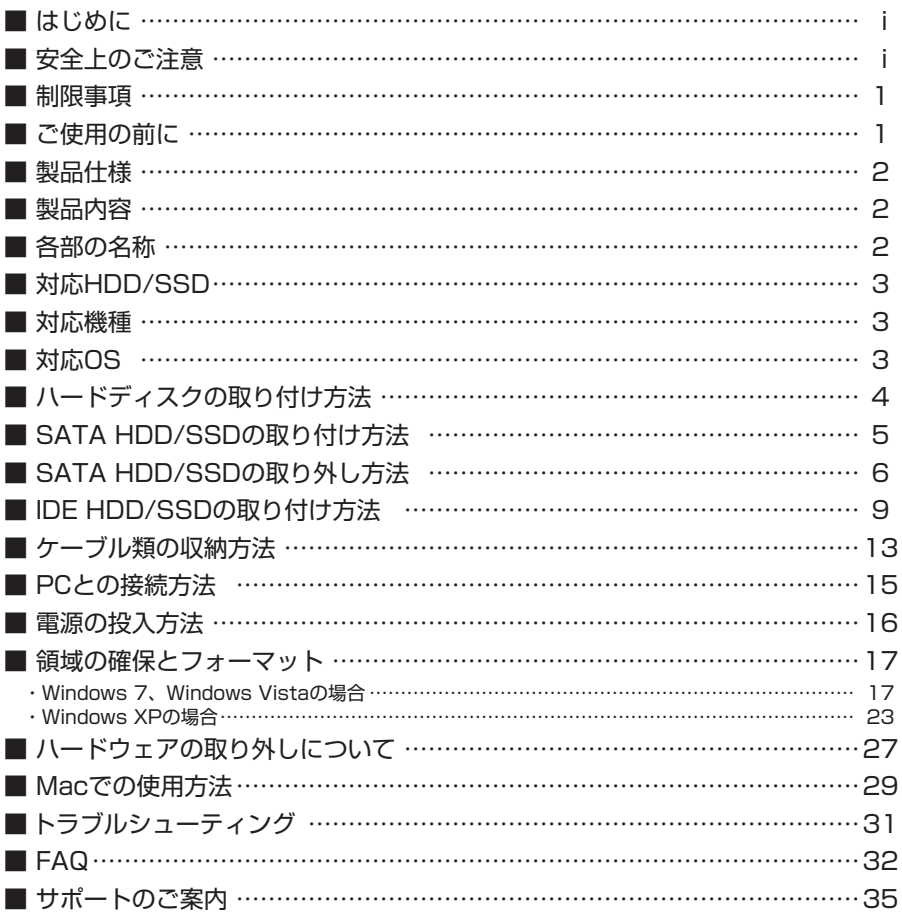

### <span id="page-3-0"></span>【制限事項】

- ・本製品を使用することによって生じた、直接・間接の損害、データの消失等については、弊社では一切その責 を負いません。
- ・本製品は、医療機器、原子力機器、航空宇宙機器、など人命に関わる設備や機器、および高度な信頼性を必要 とする設備、機器での使用は意図されておりません。このような環境下での使用に関しては一切の責任を負い ません。
- ・ラジオやテレビ、オーディオ機器の近くでは誤動作することがあります。必ず離してご使用ください。
- ·本製品 (ソフトウェアを含む)は日本国内での使用を前提としており、日本国外で使用された場合の責任は 負いかねます。
- ・本製品はSATA・PATA HDD/SSD組み込み用途用です。光学ドライブやIDE接続FDD等の動作はサポート外と させていただきます。
- ・本製品はSATA・PATA HDD/SSDの2台同時認識には対応しておりません。ご使用の際はSATA・PATA HDD/SSDのどちらか1台のみを接続してください。

### 【ご使用の前に】

- ・本書の内容等に関しましては、将来予告なしに変更することがあります。
- ・本書の内容に関しましては、万全を期して作成しておりますが、万一ご不審な点や誤りなどお気づきのことが ありましたら、弊社サポートセンターまでご連絡頂きます様お願いします。
- ・本製品を使用することによって生じた、直接・間接の損害、データの消失等については、弊社では一切その責 を負いません。
- ・MacはApple Inc.の登録商標です。
- ・WindowsはMicrosoft Corporationの登録商標です。
- ・改良のため予告なく仕様を変更することがあります。

本製品はHDD/SSD等のSATA・PATA機器を剥き出しのままPCに接続するための製品です。 本来、ケースなどに内蔵して使用するSATA・PATA機器を露出したまま通電させることになりますので、 感電等の事故、及びSATA・PATA機器への埃や水分等の付着には十分ご注意ください。 また、静電気も機器を破壊する原因となりますので、SATA・PATA機器の取り扱い時には静電気防止バンド 等を用いて、故障の防止に努めてください。

### <span id="page-4-0"></span>【製品仕様】

型 番 :CROISU3 商 品 名 :裸族のお立ち台USB3.0 IDEプラス イ ン タ ー フ ェ イ ス :デバイス側…【SATA】 SATA Ⅰ/Ⅱ/1.5Gbps/3.0Gbps USBコ ネ ク タ 形 状 :Standard Bタイプ 寸 法 :幅137mm×高さ65mm×奥行100mm(突起部含まず) 重 量 :約467g(ドライブ含まず) 温度、 ACアダプター仕様 :入力100 〜 240V 0.8A / 出力12V 2.5A 【IDE】 Ultra ATA /133 (Big Drive対応) ホスト側…USB3.0 :温度5 〜 35℃、湿度20 〜 80% (結露なきこと、接続するPCの動作範囲内であること)

※ 本製品にHDDは含まれておりません。

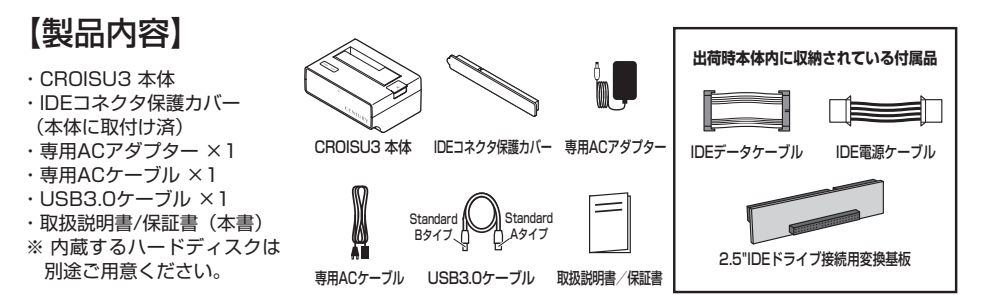

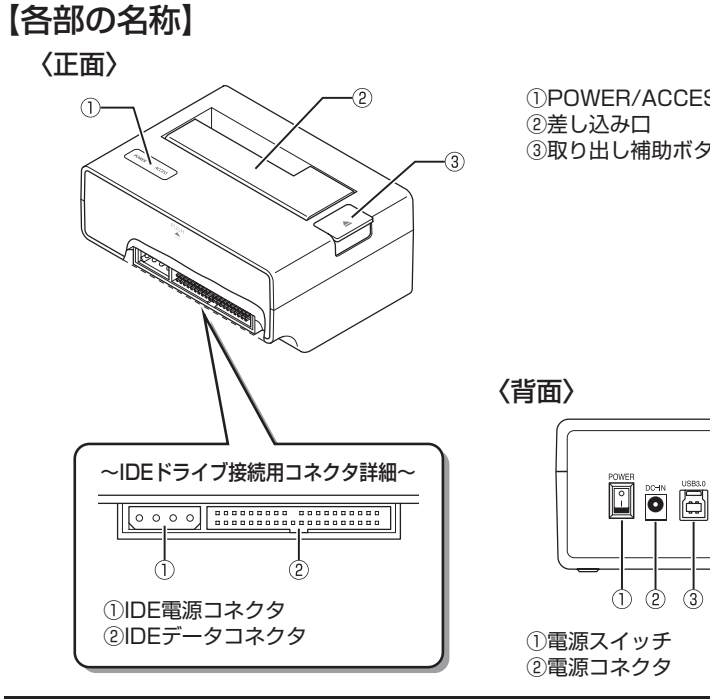

①POWER/ACCESS LED ③取り出し補助ボタン

 $\bar{\bar{\mathbb{P}}}$ ğā $\bigcirc$  .

①電源スイッチ ③USB3.0コネクタ

### <span id="page-5-0"></span>【対応HDD/SSD】

#### **<HDD>**

■ シリアルATA (SATAⅠ/Ⅱ/1.5Gbps/3.0Gbps) およびIDE (Ultra ATA100以上推奨) 仕様の2.5" /3.5" HDD

※ 3.3V駆動の2.5" HDDは動作しません。

### **<SSD>**

■ MLCタイプの5V駆動2.5" SATAおよびIDE SSD

※ 1.8". フIFコネクタ. 3.3V駆動および特殊形状 (ASUS EeePC内蔵のSSD等)のSSDは接続できません。 また、SLCタイプのSSDにつきましては動作保証外とさせていただきます。

### 【対応機種】

#### **<Windows>**

- USB3.0インターフェイスポートを搭載したPC/AT互換機 (USB3.0モード動作時)
- USB2.0インターフェイスポートを搭載したPC/AT互換機 (USB2.0モード動作時)

■ CPUクロック2GHz/メインメモリ1GB以上推奨

- ※ intelチップセット搭載モデル推奨
- ※ SIS7000/7001/7002. PCI to USB Host Controller 搭載PCは、USB Host Controllerの問題で正常に動作 しない可能性があります。

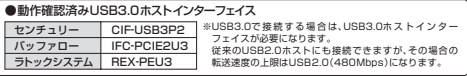

### **<Mac>**

- USB2.0インターフェイスポートを搭載したMacPro、iMac、MacBook、MacBookPro
- ※ PowerPC搭載のMacintoshは動作保証外になります。
- ※ Macで使用する場合は、USB2.0(最大480Mbps)での接続になります。(2010年7月現在)

### 【対応OS】

#### **<Windows>**

- Windows 7 (32bit/64bit) / Windows Vista (32bit/64bit) / Windows XP (32bit SP3)
- ※ Windows 95 / Windows 98 / Windows 98SE / Windows 3.x / Windows NT / Windows Me / Windows 2000では 動作しません。

#### **<Mac>**

- Mac OS 10.6.4、10.5.8 (2010年7月現在)
- ※ USB2.0ポートを標準搭載していない機種に関してはサポート対象外となります。

**※ 製品の性質上、全ての環境、組み合わせでの動作を保証するものではありません。**

#### **HDD/SSDの取り扱いについて**

HDD/SSDの保護のために、未使用時は本製品からHDD/SSDを取り外して保管してください。 HDD/SSDの接続コネクタにはメーカーの推奨するHDD/SSDの着脱保証回数が設定されております。 この回数を超えるとHDD/SSDとしての品質を保証できませんので、着脱する回数は必要最小限にて ご使用ください。

### <span id="page-6-0"></span>【ハードディスクの取り付け方法】

#### ■ ハードディスク接続の前に

・ハードディスクおよび本製品の基板部は精密機器ですので、衝撃には十分ご注意ください。

・ハードディスク接続の際には、静電気に十分注意してください。 人体に滞留した静電気が精密機器を故障させる原因になる事があります。 作業の前に、金属のフレームなどに触れて放電するか、静電気防止バンドなどをお使いください。

#### **SATAドライブとIDEドライブの同時接続について**

本製品は、SATAドライブとIDEドライブの同時接続はできません。2台同時に接続した場合、正常に認識 されないばかりかドライブのデータ破損やHDD/SSDが故障するおそれがあります。

### 八警告

■ 接続及び電源投入の順序にご注意ください!!

・本製品はまずHDDを接続後、電源を投入して認識する仕様となっております。

・本製品のみの接続、または電源投入後の抜き差し(ホットスワップ)には対応しておりません。 上記のような接続及び電源投入を行うと、データの破損や本製品または接続したHDDが故障するおそれがあります。

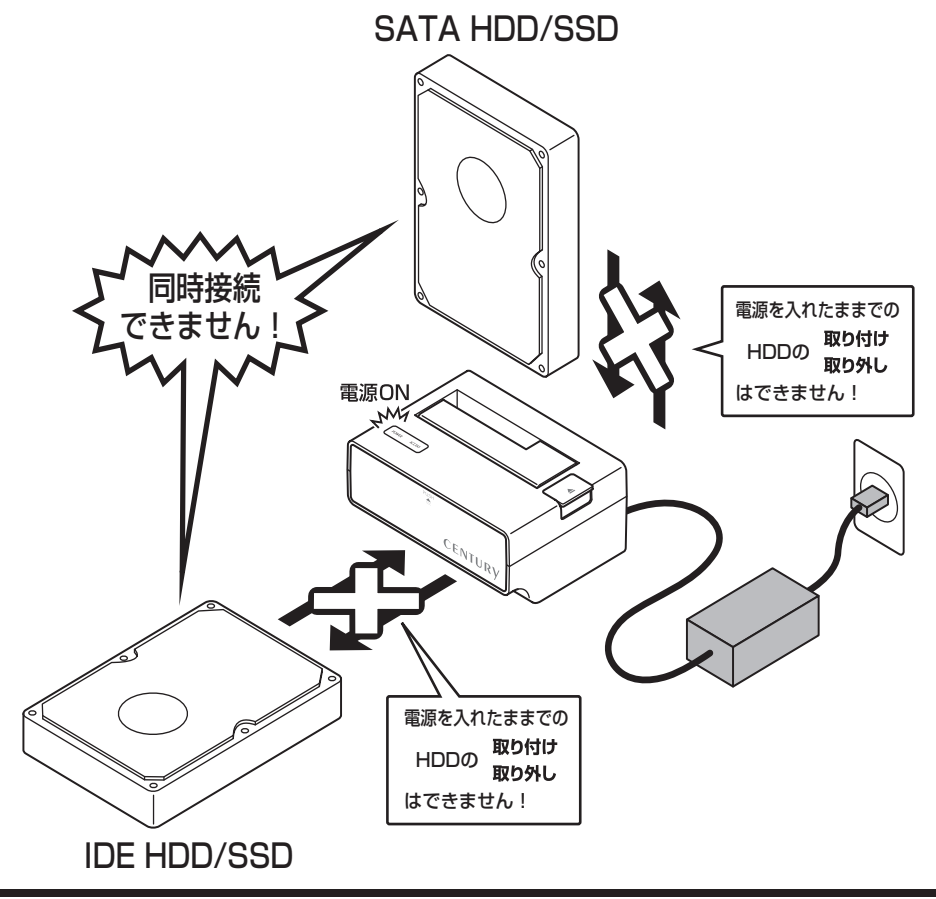

### <span id="page-7-0"></span>【SATA HDD/SSDの取り付け方法】

■ 3.5" HDDの取り付け方法

1. HDDのコネクタ部分を下側にし、垂直に立てた状態で本製品にゆっくり差し込みます。

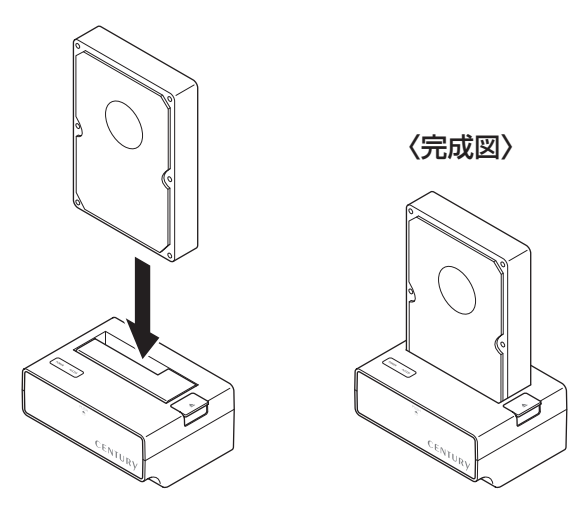

■ 2.5" HDD/SSDの取り付け方法

1. HDD/SSDのコネクタ部分を下側にし、垂直に立てた状態で本製品にゆっくり差し込みます。

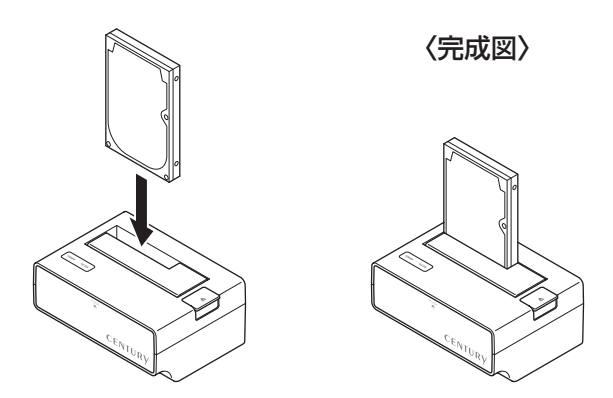

#### ■ 注意!

HDDを装着する際には、HDDの向きとSATAコネクタの位置に注意してゆっくり差し込んでください。 力まかせに押し込むと破損や故障の原因となります。 また、HDD/SSDの取り扱い時に手を切らないようご注意ください。

### <span id="page-8-0"></span>【SATA HDD/SSDの取り外し方法】

※ 本製品はSATA HDDのホットスワップには対応しておりません。 HDDを取り外す際は、必ず電源をOFFにしてから行うようにしてください。

1.HDD/SSDに手を添えながら、取り出し補助ボタンをゆっくり押します。

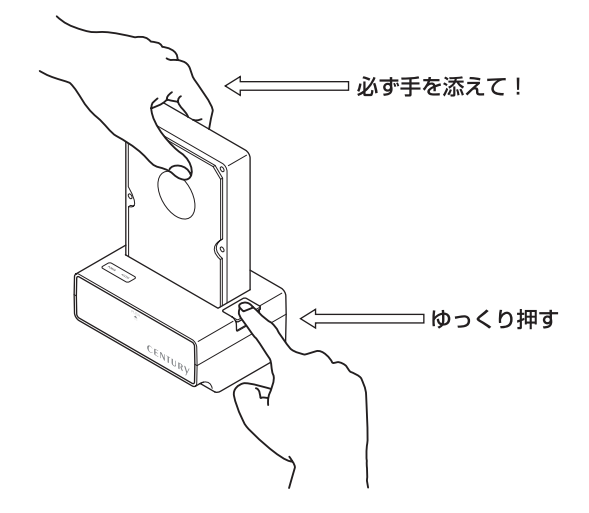

2.ボタンを押すと、HDD/SSDがせり出してきますのでゆっくりと垂直に取り外します。

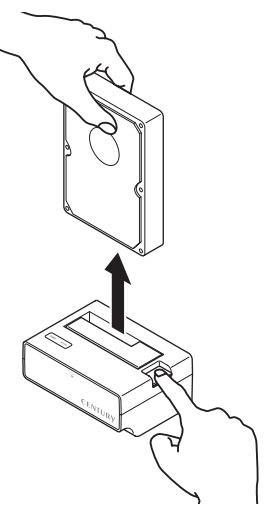

### ■ 注意!

HDD/SSDを取り外す際は必ず手を添えて行ってください。 手を添えずに取り外しを行うと、本製品およびHDD/SSDのコネクタを破損するおそれがあります。

### 【IDE HDD/SSDの取り付け方法】

### ■ IDE HDD/SSDの取り付けを行う前に

#### ・ハードディスクの設定を行う

HDDの設定を確認します。設定はHDDの取扱説明書を参照してください。通常、出荷時は「MASTER」に 設定されていますが、コンピュータにいちどでも接続したHDDは設定が変わっている場合がありますので、 ご注意ください。

※SingleモードのあるHDD(WesternDigital製HDD等)は、Singleモードに設定をしてください。

#### [例]HITACHI製HDDの場合

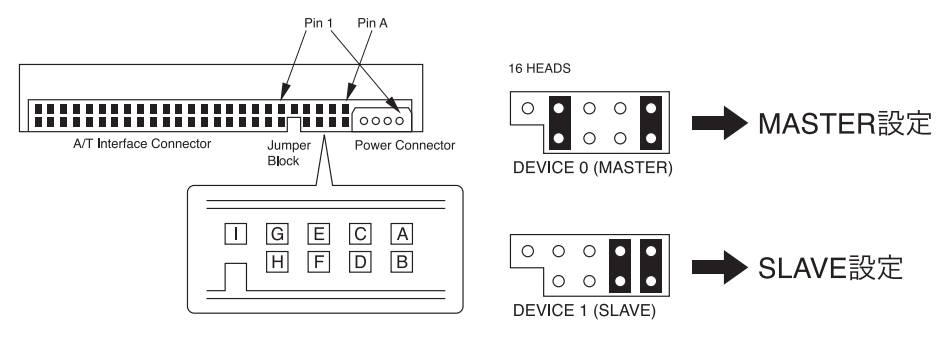

(注)この設定は一例です。実際の設定はお使いのIDE機器の取扱説明書をご参照ください。

### <span id="page-11-0"></span>【IDE HDD/SSDの取り付け方法】

■ 3.5" HDDの取り付け方法

1.本体のIDEケーブル類収納部より、IDEデータケーブル、IDE電源ケーブルを取り出します。

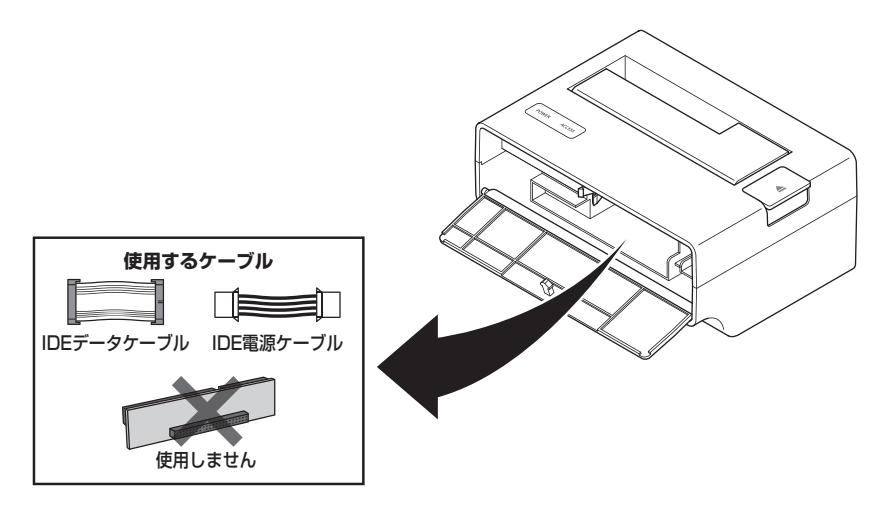

2.本体からIDEコネクタ保護カバーを取り外し、IDEデータケーブルとIDE電源ケーブルを図のように差し込み ます。

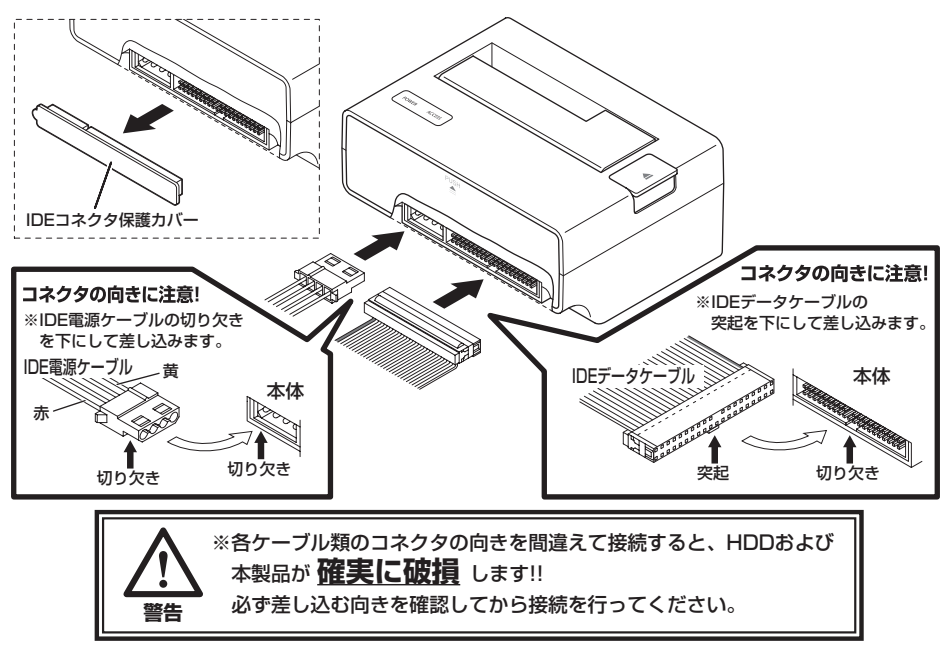

3.HDDにIDEデータケーブル、IDE電源ケーブルを差し込みます。

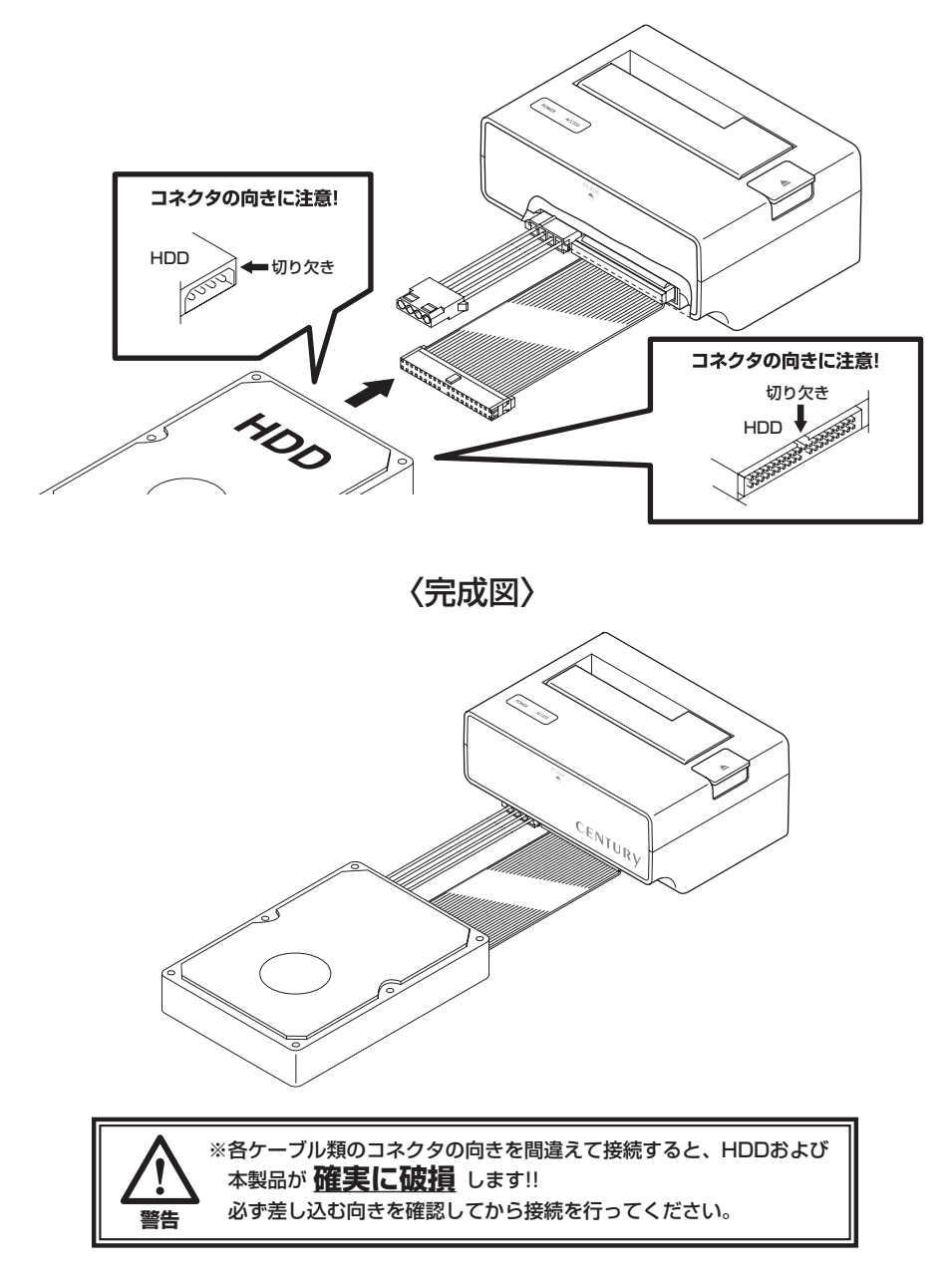

・取り外す際は逆の手順をたどってください。

### 【IDE HDD/SSDの取り付け方法】

■2.5" HDD/SSDの取り付け方法

1.本体のIDEケーブル類収納部より、IDEデータケーブル、IDE電源ケーブル、2.5" IDEドライブ接続用変換 基板を取り出します。

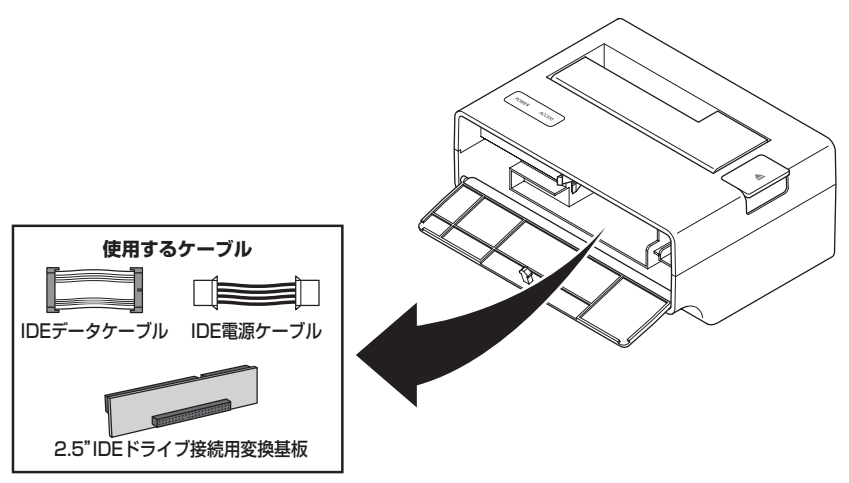

2.本体からIDEコネクタ保護カバーを取り外し、IDEデータケーブルとIDE電源ケーブルを図のように差し込み ます。

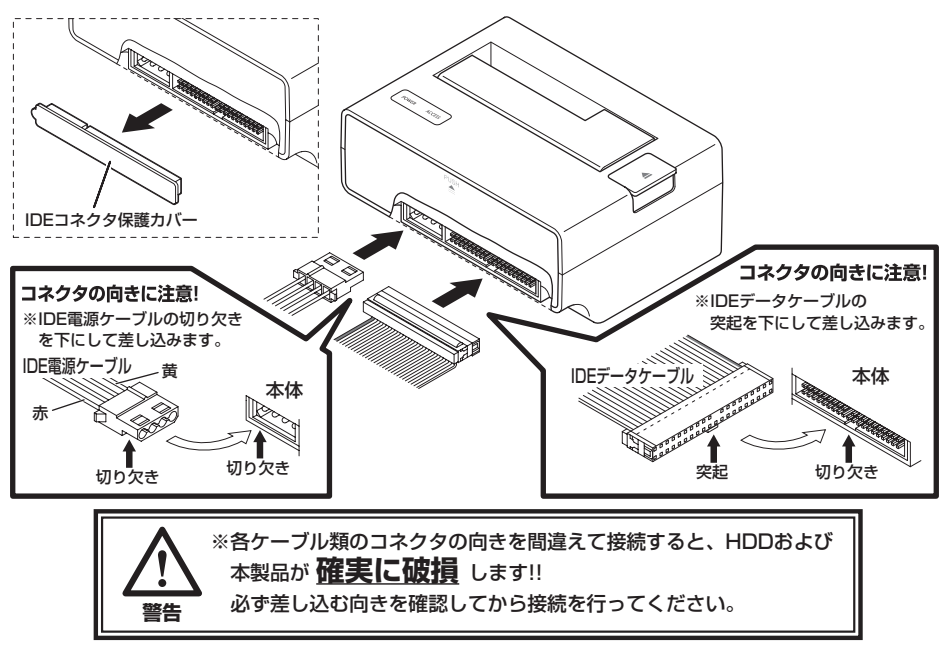

3.2.5" IDEドライブ接続用変換基板にIDEデータケーブル、IDE電源ケーブルを差し込み、HDDに接続します。

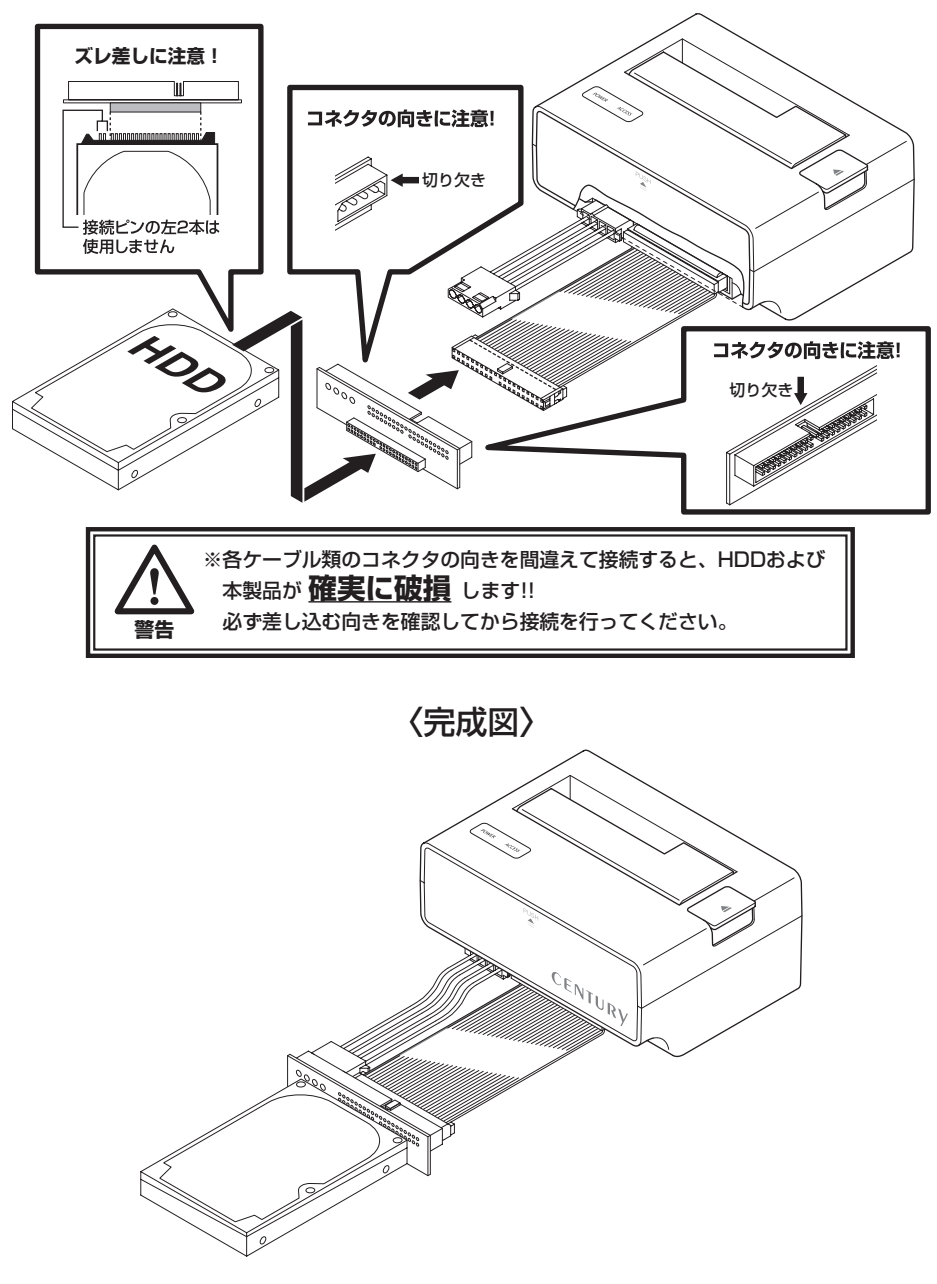

・取り外す際は逆の手順をたどってください。

### <span id="page-15-0"></span>【ケーブル類の収納方法】

1.片側のコネクタを折りたたんでいき、最後にもう片方のコネクタをかぶせるように折りたたみ、ケースに 収納します。

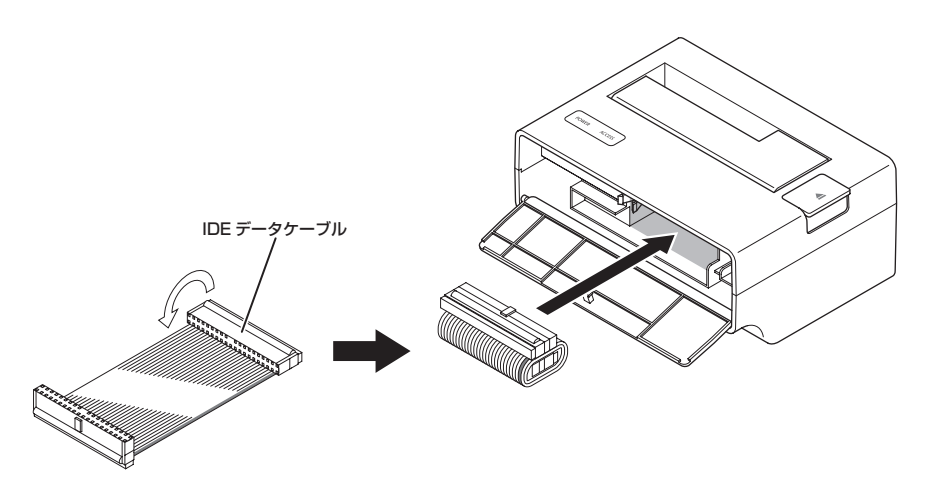

2.ケーブルを中央で折り、コネクタどうしを合わせ、ケースに収納します。

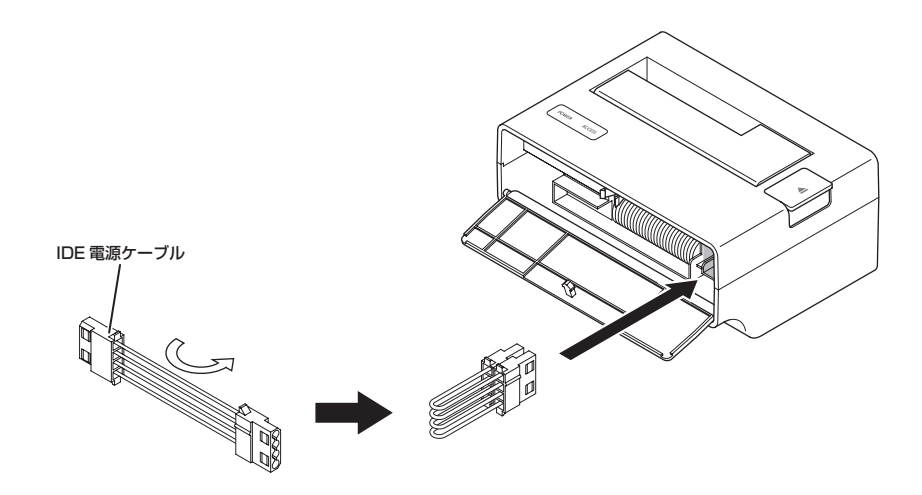

3.2.5" IDEドライブ接続用変換基板を収納し、フロントカバーを閉めます。

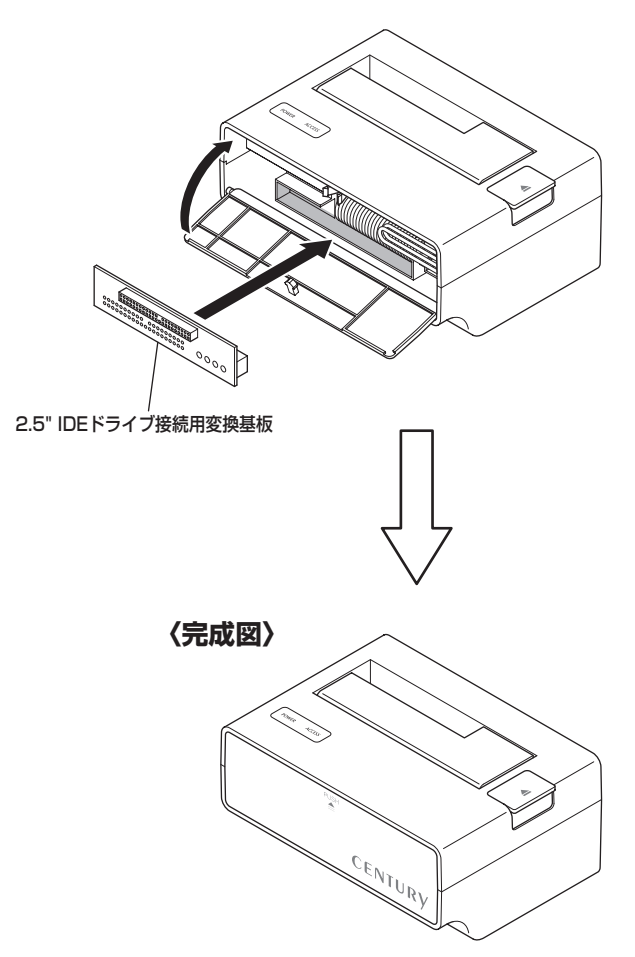

### <span id="page-17-0"></span>【PCとの接続方法】

電源とコンピュータに接続し、使用の準備は完了です。

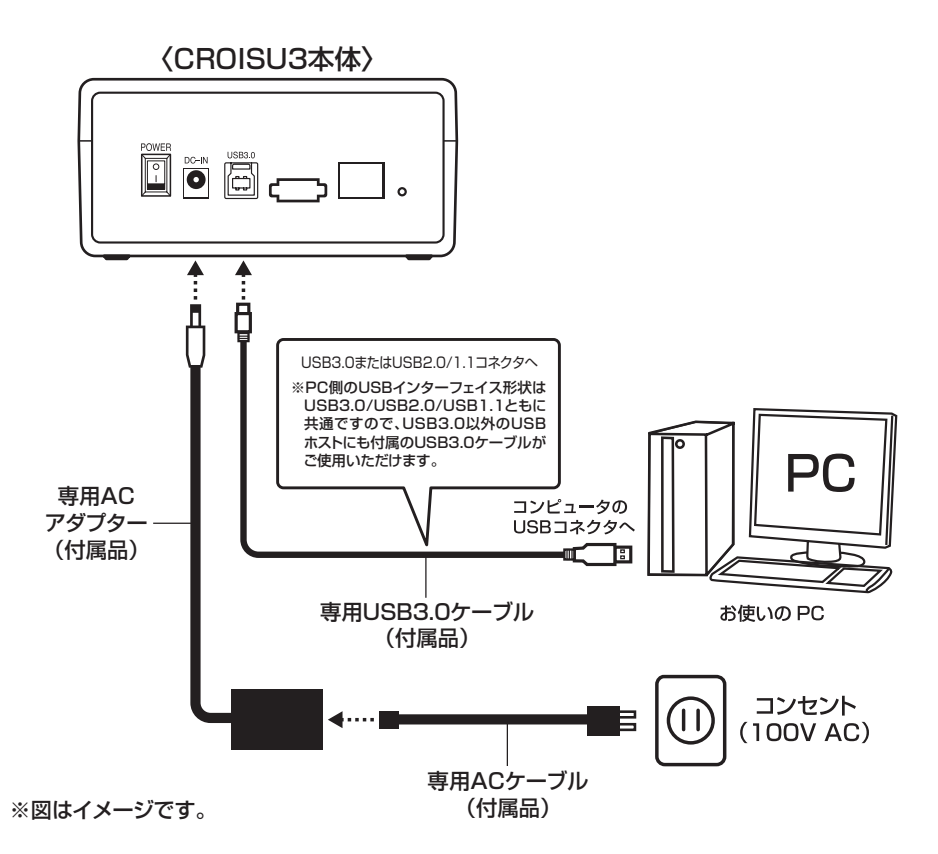

**各ケーブル接続後、電源スイッチを入れる**

### <span id="page-18-0"></span>【電源の投入方法】

PCとの接続を完了後、本製品背面の電源スイッチをオンにすると、POWER LEDが点灯し、HDDが回転します。

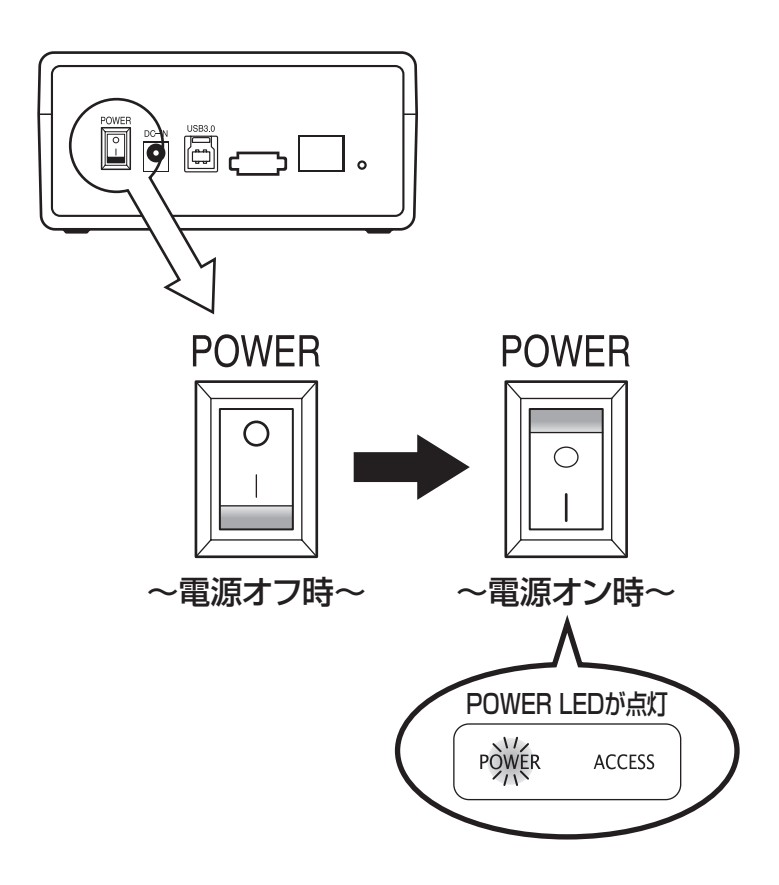

### <span id="page-19-0"></span>【領域の確保とフォーマット】

注意:この説明では、HDDにパーティションを分割しない設定で領域を確保する操作を説明しています。 細かく分割する操作に関しては、Windowsの説明書、ヘルプ、参考書籍等をご参照ください。

※ この手順どおりに処理を行うと、HDDのフォーマットを行ってHDD内に入っているデータを消去します。 消したくないデータが入っている場合は、領域の確保とフォーマット処理は行わないようにしてください。

#### □ Windows 7、Windows Vistaの場合

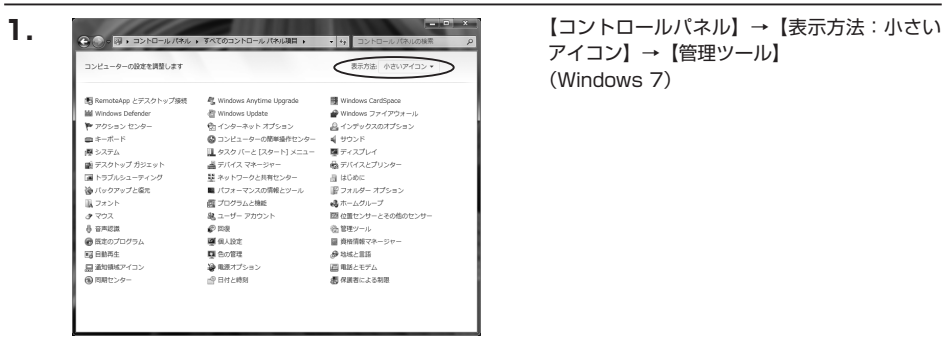

アイコン】→【管理ツール】 (Windows 7)

接続先 コントロール パネル 既定のプログラム ヘルプとサポート すべてのプログラム  $\circ$   $\circ$   $\circ$ 検索の開始 ٩  $\Sigma$  $\subset$  $\subset$  $\Sigma$  $\leftrightarrow$ 

#### 【コントロールパネル】→【クラシック表示】 → 【管理ツール】 (Windows Vista)

※ コントロールパネルを開いても【クラシック 表示】にしないと管理ツールが表示されま せんのでご注意ください。

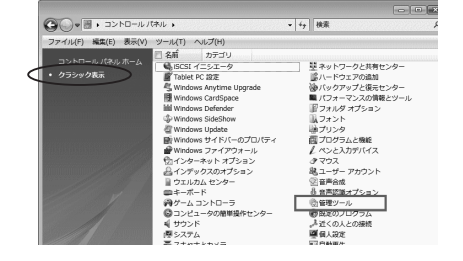

**2.**

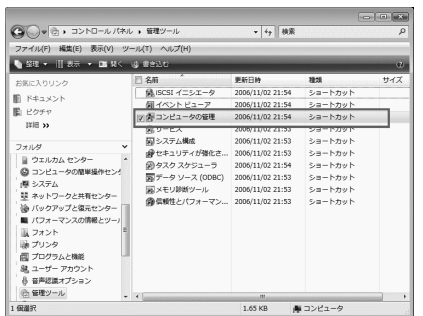

【管理ツール】の中の【コンピュータの管理】 を開きます。

※ このとき【ユーザーアカウント制限】ウイン ドウが表示されます。【続行】をクリック してください。 続行できない場合は、ユーザーに管理者と しての権限がありません。

システムの管理者にご相談ください。

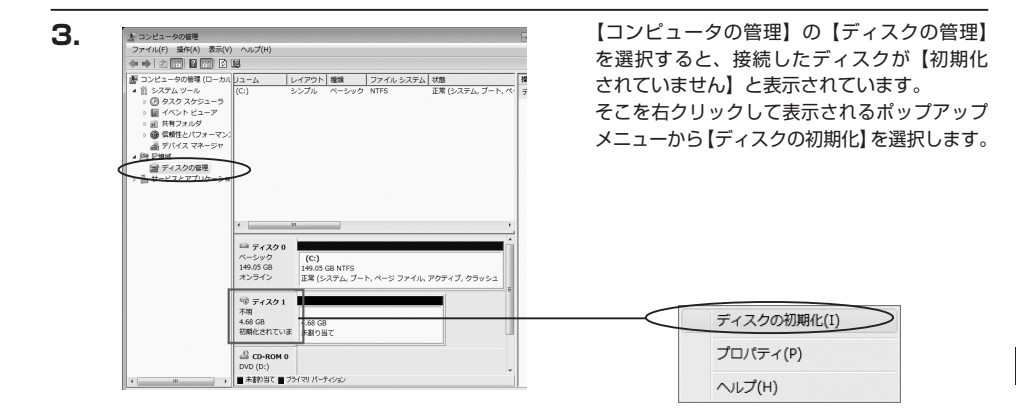

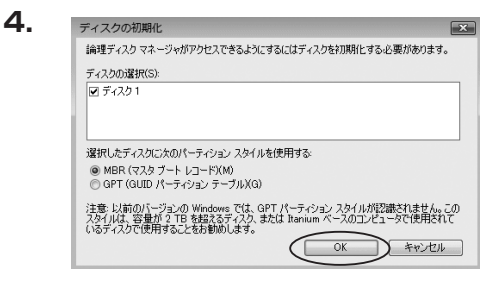

#### ※ パーティションスタイルについて

パーティションスタイルに関しては2TB以上の容量を扱う場合以外は、MBR形式を使用することを おすすめします。

GPT形式は、Windows 2000やWindows XP等では読み書きすることができません。

また、ハードウェアの仕様によって、2TBを超える容量が扱えない場合もございます。GPT形式であれば 2TBを超える容量が扱えるわけではないことに注意してください。

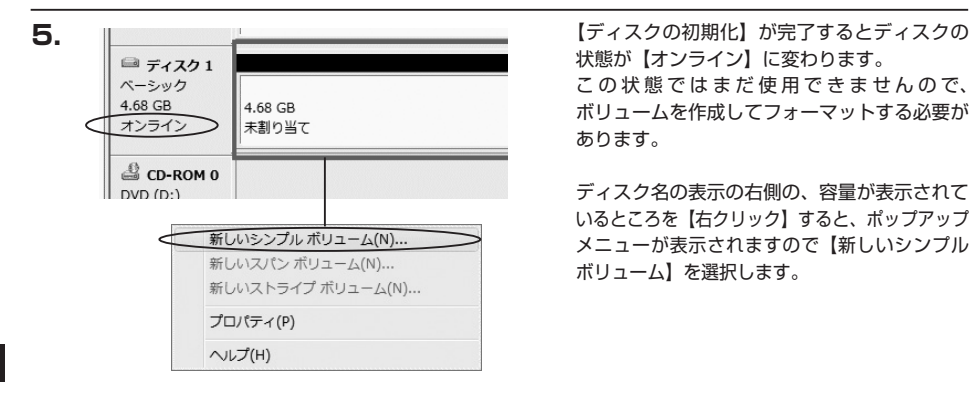

状態が【オンライン】に変わります。 この状態ではまだ使用できませんので、 ボリュームを作成してフォーマットする必要が あります。

ディスク名の表示の右側の、容量が表示されて いるところを【右クリック】すると、ポップアップ メニューが表示されますので【新しいシンプル ボリューム】を選択します。

**W**

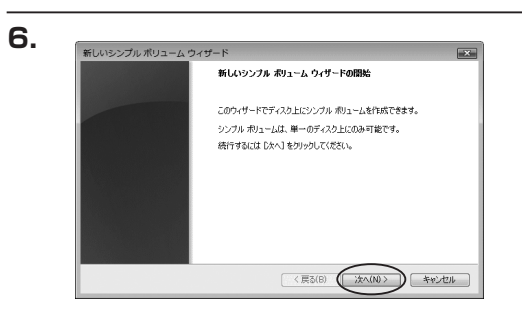

【新しいシンプルボリュームウィザード】が 表示されます。 設定する箇所はありませんので【次へ】を クリックします。

【ディスクの初期化】ウインドウが表示されます。

先ほど選択したディスクで間違いないかを確認 して【OK】をクリックします。

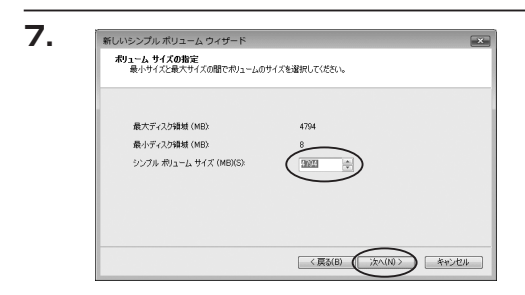

【ボリュームサイズの指定】が表示されます。 MB(メガバイト)単位でボリュームサイズを 指定します。

ここで指定したサイズがパーティションサイズと なりますので、任意の数値を指定してください。 特に指定しなければ最大容量で設定されます。 設定したら【次へ】をクリックします。

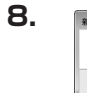

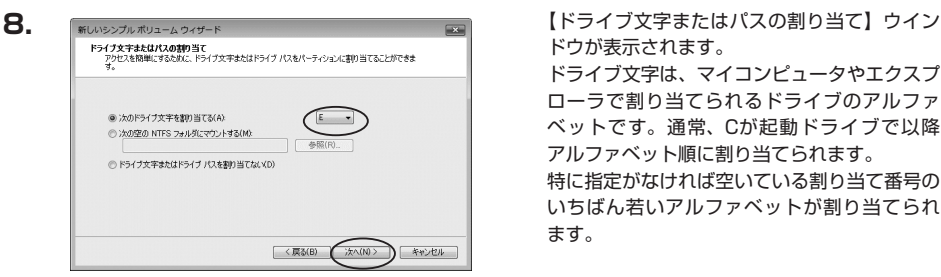

ドウが表示されます。 ドライブ文字は、マイコンピュータやエクスプ ローラで割り当てられるドライブのアルファ ベットです。通常、Cが起動ドライブで以降 アルファベット順に割り当てられます。 特に指定がなければ空いている割り当て番号の いちばん若いアルファベットが割り当てられ ます。

【次の空のNTFSフォルダにマウントする】と【ドライブ文字またはドライブパスを割り当てない】は通常 使いませんので選択しないでください。

こちらの機能を選択する場合は、Windowsの説明書、ヘルプ、参考書籍等をご参照ください。

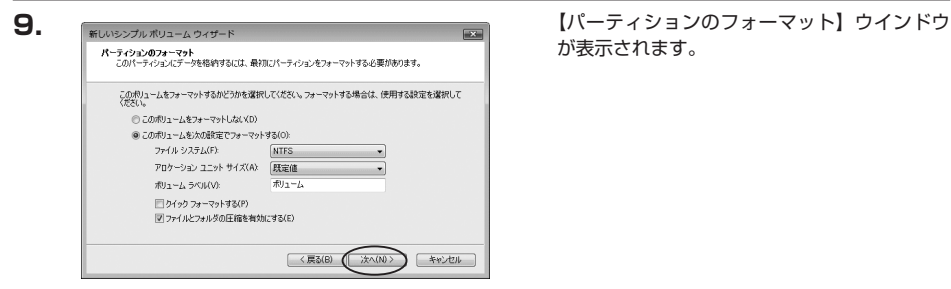

が表示されます。

・ファイルシステム

NTFSを選択します。他のファイルシステムは使用しないでください。

・アロケーションユニットサイズ

パーティションのアロケーションユニットサイズを指定します。特に使用するアプリケーション等の指定が ない限り、規定値を選択します。

・ボリュームラベル

マイコンピュータ等から表示されるボリュームラベルを設定します。

・クイックフォーマットする

このチェックボックスを有効にすると、フォーマットする際にクイックフォーマットでフォーマットを行います。 通常のフォーマットと違い、ディスクの全領域をベリファイしませんので、時間がかからない替わりに、 不良セクタ等の代替も行われません。

お使いのディスクの状態に合わせて選択してください。

・ファイルとフォルダの圧縮を有効にする

このチェックボックスを有効にすると、ファイルとフォルダの圧縮が有効になります。 通常よりも大きな容量を使用できるようになりますが、パフォーマンスの面では圧縮されていない状態よりも 劣ります。

一部のアプリケーションではこの設定が推奨されていないこともありますのでご注意ください。

設定が終わりましたら、【次へ】をクリックします。

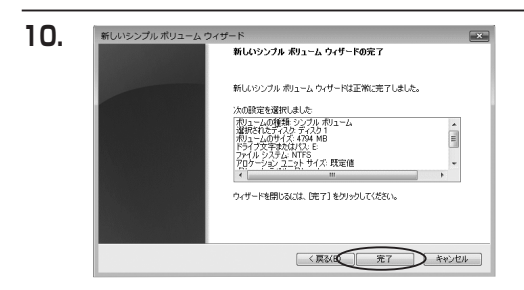

【新しいシンプルボリュームウィザードの完了】 ウインドウが表示されます。

テキストボックスの設定を確認して【完了】を クリックするとフォーマットが開始されます。

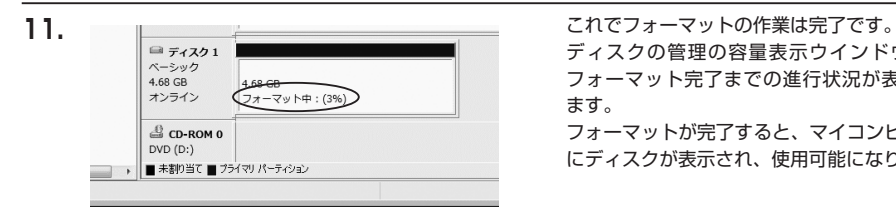

ディスクの管理の容量表示ウインドウには、 フォーマット完了までの進行状況が表示され ます。

フォーマットが完了すると、マイコンピュータ にディスクが表示され、使用可能になります。

### <span id="page-25-0"></span>【領域の確保とフォーマット】

#### □ Windows XPの場合

注意:フォーマットにはアドミニストレータ権限を持っているユーザでログインして行ってください。

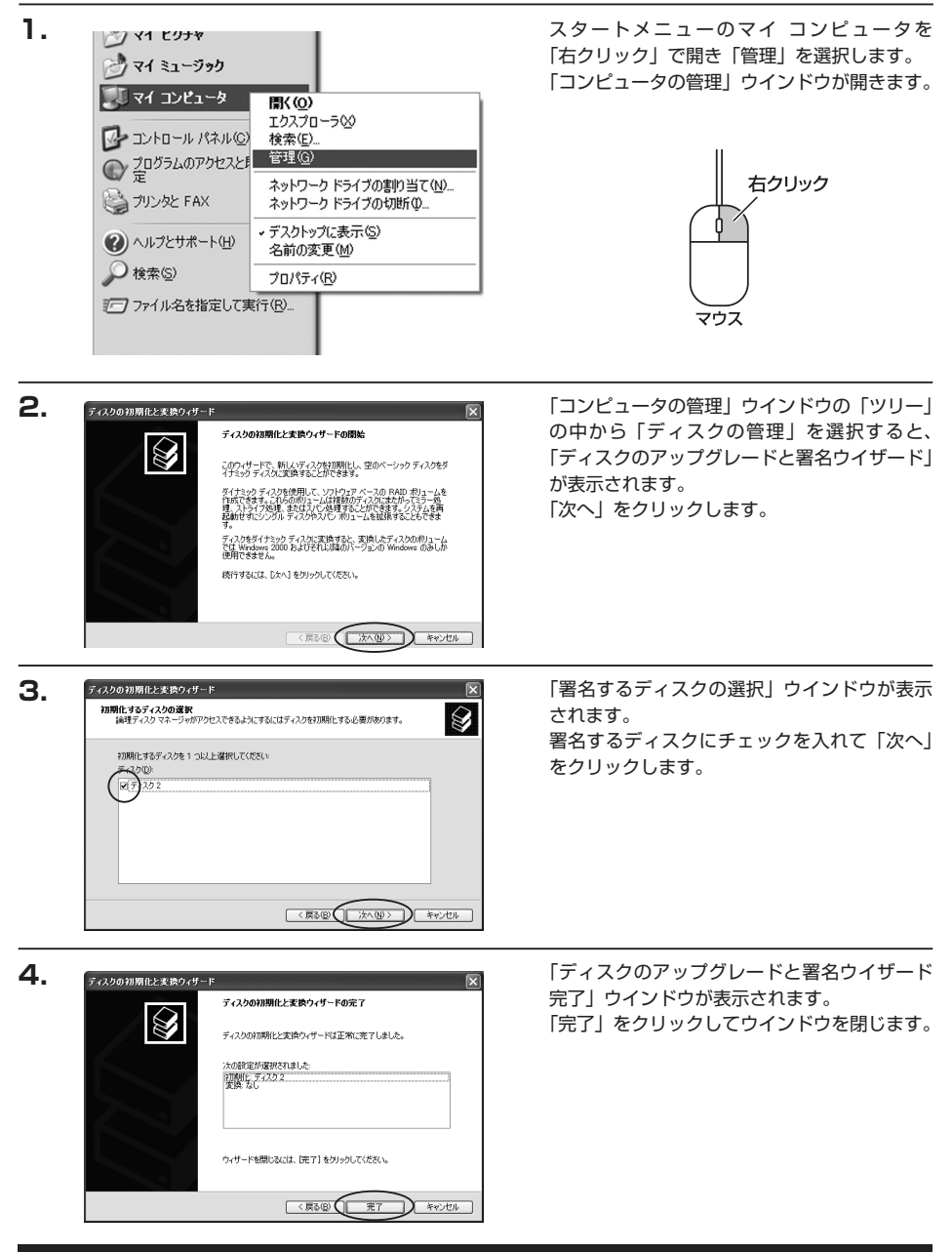

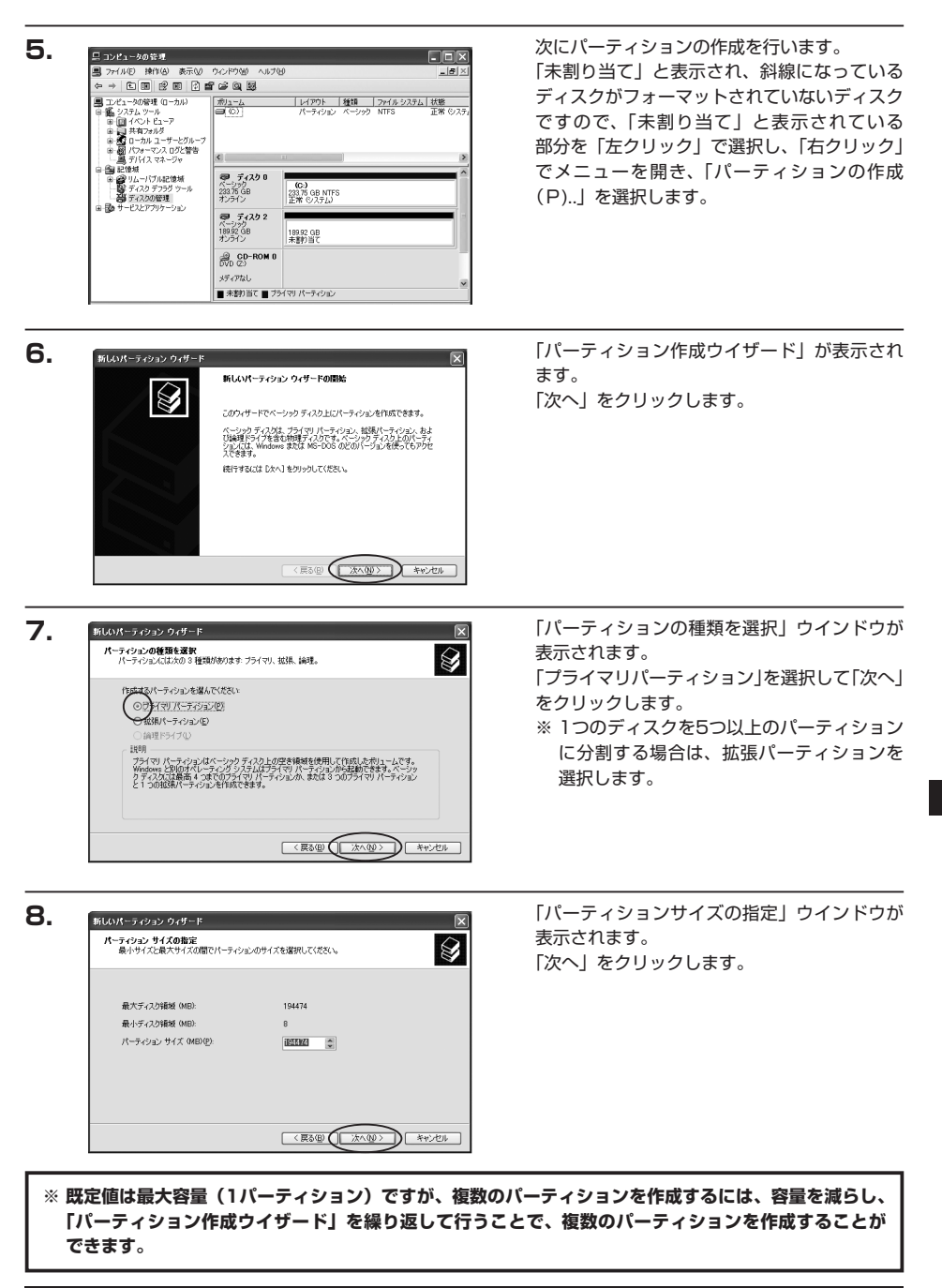

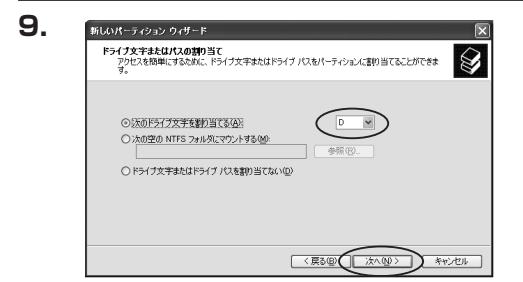

【ドライブ文字またはパスの割り当て】ウイン ドウが表示されます。

ドライブ文字は、マイコンピュータやエクスプ ローラで割り当てられるドライブのアルファ ベットです。

通常、Cが起動ドライブで以降アルファベット 順に割り当てられます。特に指定がなければ 空いている割り当て番号のいちばん若いアル ファベットが割り当てられます。

【次の空のNTFSフォルダにマウントする】と【ドライブ文字またはドライブパスを割り当てない】は通常 使いませんので選択しないでください。

こちらの機能を選択する場合は、Windowsの説明書、ヘルプ、参考書籍等をご参照ください。

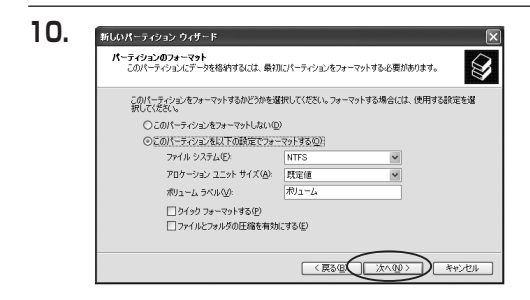

「パーティションのフォーマット」ウインドウ が表示されます。 このウインドウでフォーマット設定をすること ができます。

・使用するファイルシステム NTFSとFAT32が選択可能です。

#### **※ Windows XPでは32GBを越えるFAT32ボリュームをフォーマットすることができません。**

#### ・アロケーションユニットサイズ

アロケーションユニットの大きさを設定します。通常は既定値のまま変更する必要はありません。

・ボリュームラベル

「マイコンピュータ」で表示されるボリューム名です。指定しなければ既定の「ボリューム」というボリューム ラベルが設定されます。

・クイックフォーマットする

このチェックボックスを有効にすると、フォーマットする際にクイックフォーマットでフォーマットを行います。 通常のフォーマットと違い、ディスクの全領域をベリファイしませんので、時間がかからない替わりに、不良 セクタ等の代替も行われません。

お使いのディスクの状態に合わせて選択してください。

・ファイルとフォルダの圧縮を有効にする Windowsのファイル圧縮機能を使用します。 ファイルを圧縮して格納することにより、実際の容量よりも大きく使用することが可能ですが、仕様的にファ イルの読み書き速度の低下を招くようです。 詳しくはお使いのWindowsの説明書、ヘルプ、参考書籍等をご参照ください。

すべて設定して「次へ」をクリックします。

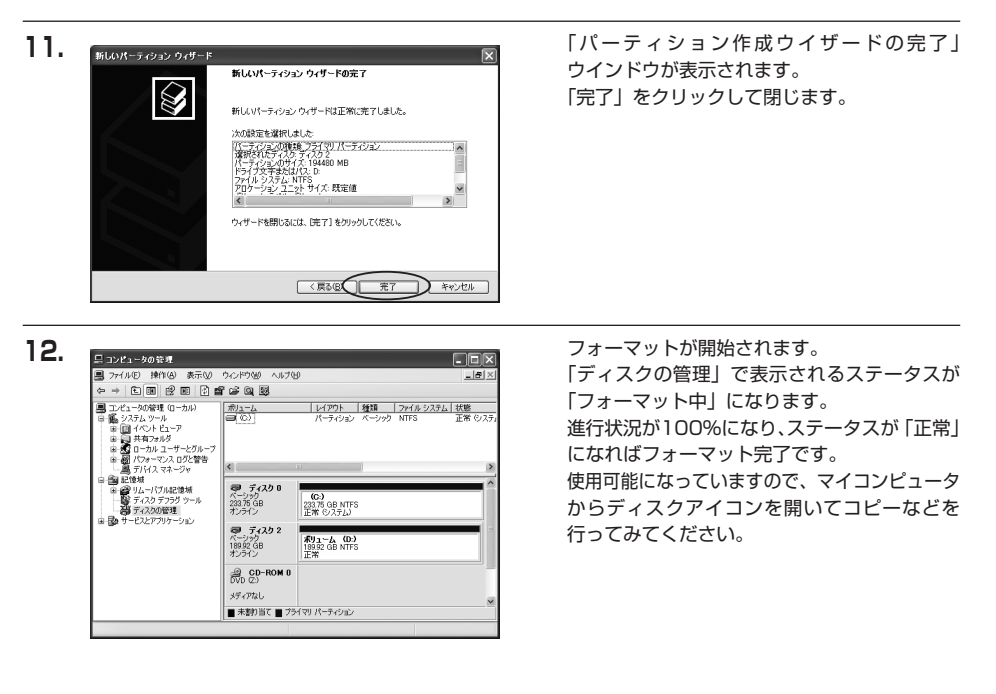

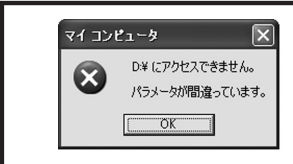

フォーマット中にディスクにアクセスしようとすると警告が表示され ますが故障ではありません。

フォーマット中は、コンピュータや本製品の電源を切ったり、ケーブル を取り外したり、Windowsを終了しないでください。故障の原因と なります。

### <span id="page-29-0"></span>【ハードウェアの取り外しについて】

本製品はPC起動中にハードウェアの取り外しが可能です。

※ この項で説明する「ハードウェアの取り外し」とは、本製品とPCの接続を解除するという意味です。 また、本製品はホットスワップには対応しておりませんので、HDDの取り付け、取り外しをする際は 必ず本製品の電源を切った状態で行うようにしてください。

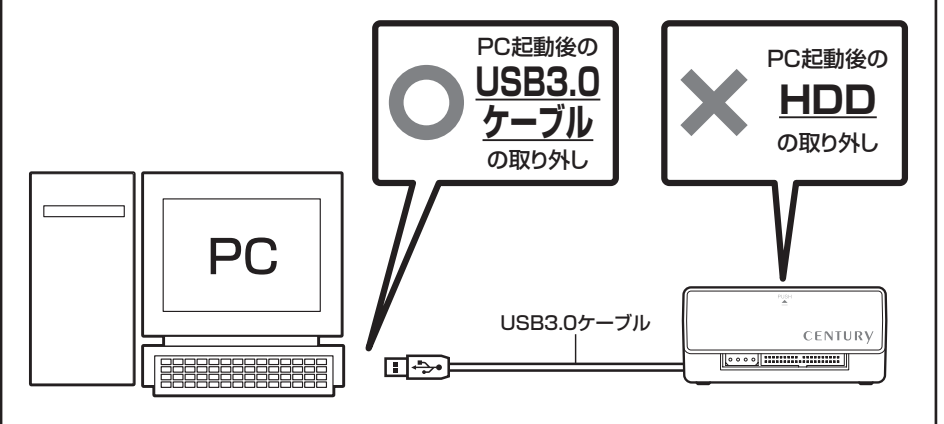

- 1.本製品を接続すると、タスクトレイに「ハードウェアの取り外し」アイコンが表示されます。 取り外す際は「ハードウェアの取り外し」アイコンをクリックします。デバイス名は以下のように表示され ます。
	- **・Windows XP :「USB大容量記憶装置デバイス」**
	- **・Windows Vista :「USB大容量記憶装置」**
	- **・Windows 7 :「USB大容量記憶装置」**
- 2. 取り外し完了のメッセージが表示されれば完了です。 電源を切ってケーブルを取り外してください。

※ 取り外しの詳しい手順はOSにより異なりますので、お使いのWindowsの説明書、ヘルプ、参考書籍等 をご参照の上、作業を行ってください。 「ハードウェアの取り外し」の手順を経ずに本製品を取り外すと、HDDのデータが破損したり、消失する おそれがありますので、必ず「ハードウェアの取り外し」の処理を行ってください。

### <span id="page-31-0"></span>【Macでの使用方法】

Mac OS XではMac OS標準のドライバを使用します。 ※ あらかじめMac OS 9.xで初期化された物は、フォーマットせずに使用可能です。 Mac OS XでのフォーマットはOS標準の「Disk Utility」を使用します。

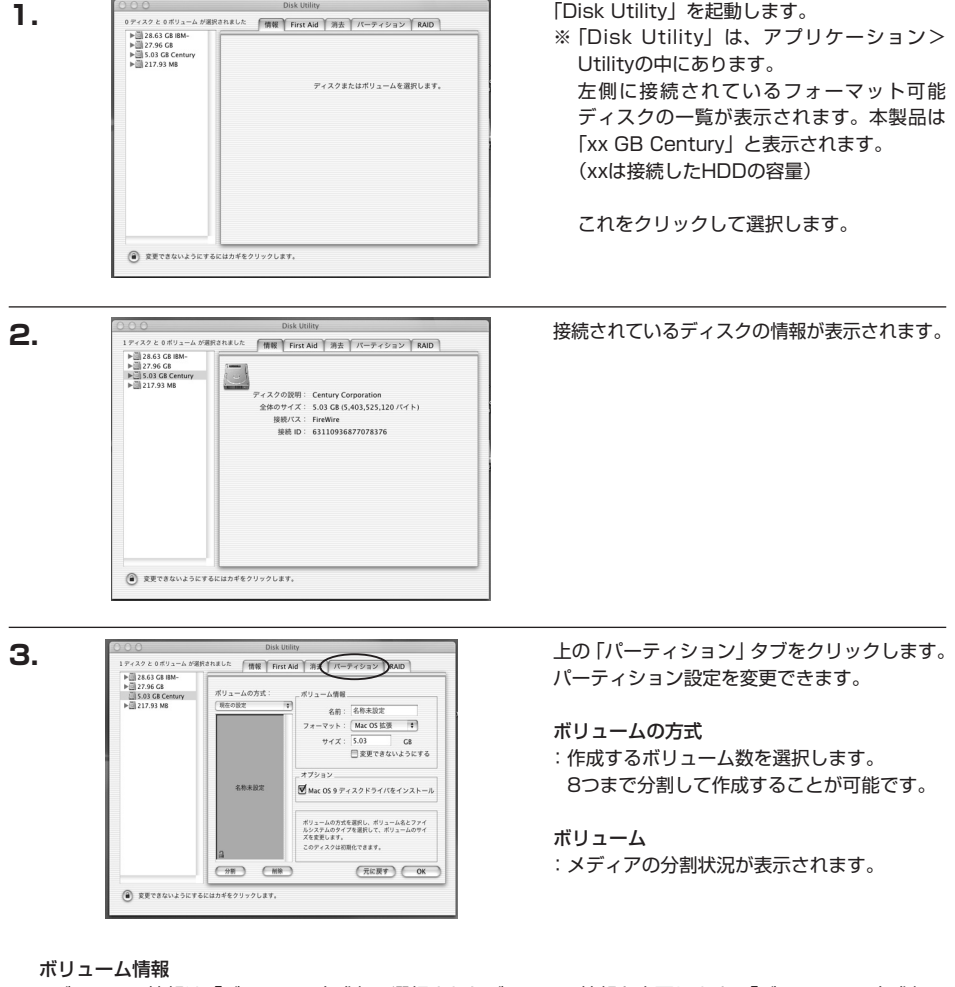

:ボリューム情報は「ボリューム方式」で選択されたボリューム情報を変更します。「ボリュームの方式」で 別のパーティションを選択すると、パーティションごとに設定を変更することが可能です。

名前

:作成するボリューム名を変更できます。変更しないと「名称未設定」という名前が付けられます。

**M**

フォーマット

:作成するボリュームのフォーマットを選択します。Mac OS標準、Mac OS拡張、UNIXファイルシステム、 空き容量が作成できます。通常はMac OS標準かMac OS拡張を選択してください。

サイズ

:作成するボリュームのサイズを変更できます。

オプション

:Mac OS 9ディスクドライバをインストールチェックをすると、Mac OS 9で動作するドライバをインス トールします。

分割

:選択されているボリュームを同じ容量で分割します。

削除

:選択されているボリュームを削除します。

元に戻す

:直前の変更を元に戻します。

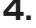

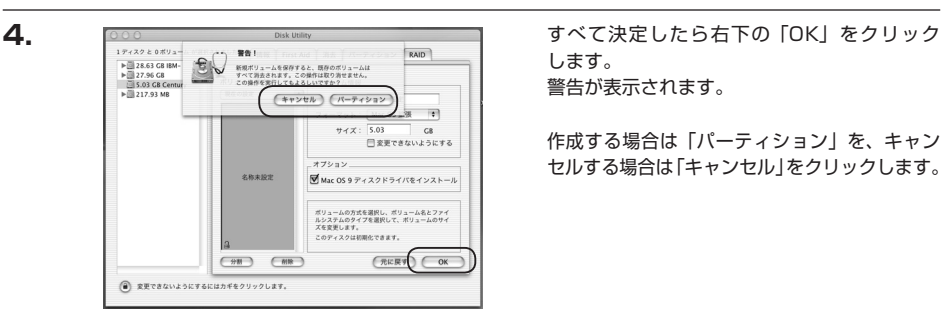

します。 警告が表示されます。

作成する場合は「パーティション」を、キャン セルする場合は「キャンセル」をクリックします。

**5.**

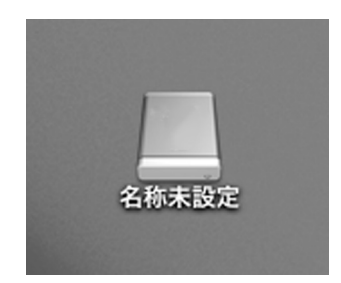

パーティションが作成され、デスクトップに マウントされます。

取り外しをする場合はこのアイコンをDockの 中のごみ箱にドロップします。

### <span id="page-33-0"></span>【トラブルシューティング】

#### **■ 認識されない**

以下の点をご確認ください。

- ・接続ケーブル、ACケーブルが正しく接続されているか確認する。
- ・HDD/SSDが正常に差し込まれているか確認する。
- ・POWER/ACCESS LEDが正しく点灯しているか確認する。

#### **■ 新しいHDDをセットしたが、マイコンピュータ内(Windows)、デスクトップ(Mac)に HDDのアイコンが表示されない**

新しいHDDは接続後、領域の確保とフォーマットの作業が必要となります。 [【領域の確保とフォーマット】](#page-19-0)また[は【Macでの使用方法】を](#page-31-0)参照して初期化の作業を行ってください。 ・Windowsでお使いの場合[→P.17【領域の確保とフォーマット】を](#page-19-0)ご確認ください。

・Macでお使いの場合[→P.29【Macでの使用方法】を](#page-31-0)ご確認ください。

#### **■ 転送速度が遅い**

USB2.0ホストに接続した場合、転送速度は最大で480Mbps(理論値)となります。 USB1.1ホストに接続した場合は12Mbps(理論値)となるため高速な転送は行えませんので、あらかじめ ご了承ください。

#### **■ USB接続時にUSB2.0として認識してしまう**

本製品の電源をONにしたままUSBケーブルを接続すると、接続するタイミングによってUSB2.0機器として 認識してしまう場合があります。 本製品の電源はOFFの状態で各ケーブルを接続し、電源スイッチをONにしてください。

#### **■ スリープ、スタンバイから復帰するとフリーズする、アクセスできない**

本製品はWindows、Macintoshともに、スリープ、スタンバイに対応しておりません。 スリープ、スタンバイする前に取り外しを行ってください。

### <span id="page-34-0"></span>【FAQ】

#### **Q:使用できるHDDの最大容量は?**

A:2TB(テラバイト)までとなります(2010年7月現在)。

#### **Q:ホットスワップはできますか?**

A:本製品はホットスワップに対応していません。HDDの取り付けや交換を行う際は必ず電源を切った状態で 行ってください。

電源を入れた状態でHDDを抜き差しすると、正常に認識しないばかりか、本製品並びにHDDを故障させる 可能性があります。

#### **Q:着脱可能回数は何回ですか?**

A:本製品に装備されているコネクタの耐久性は約10000回となっております。 HDD側にもそれぞれ同様の耐久性が設定されておりますので、くわしい着脱可能回数はHDDの製造メーカー にお問い合わせください。

#### **Q:OSの起動は可能ですか?**

A:OS起動についてはサポート対象外となります。あらかじめご了承ください。

#### **Q:USB3.0接続時の実際の転送速度は?**

A:USB3.0は理論値で5Gbpsと非常に高速ですが、CPUやUSB3.0ホストの性能によって実測値は変わって きます。弊社テスト環境での実測値は下図になります。

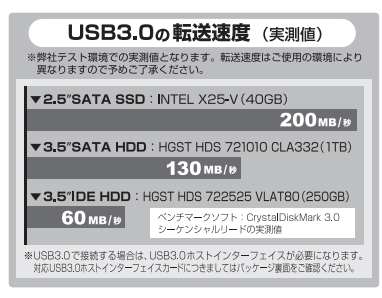

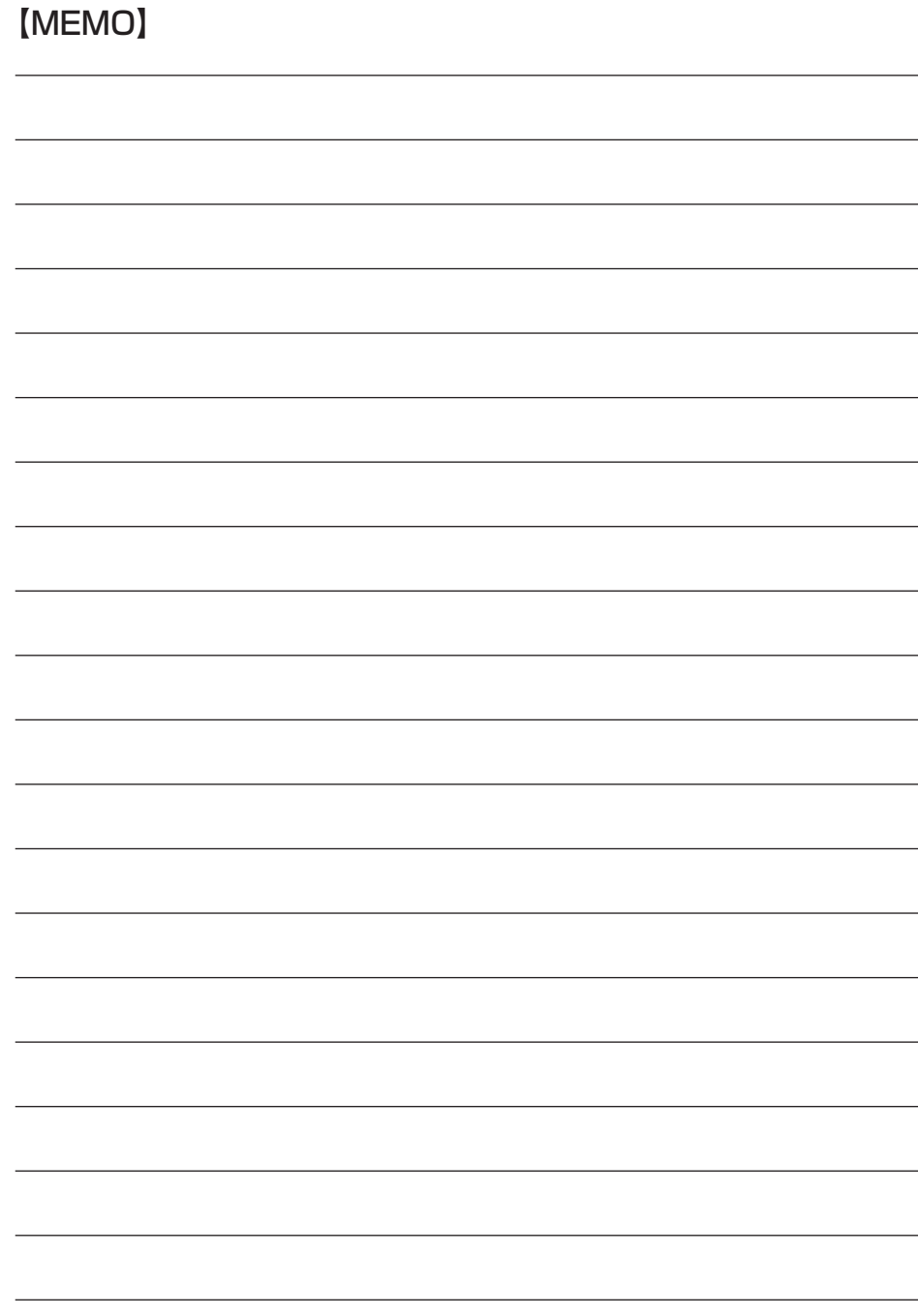

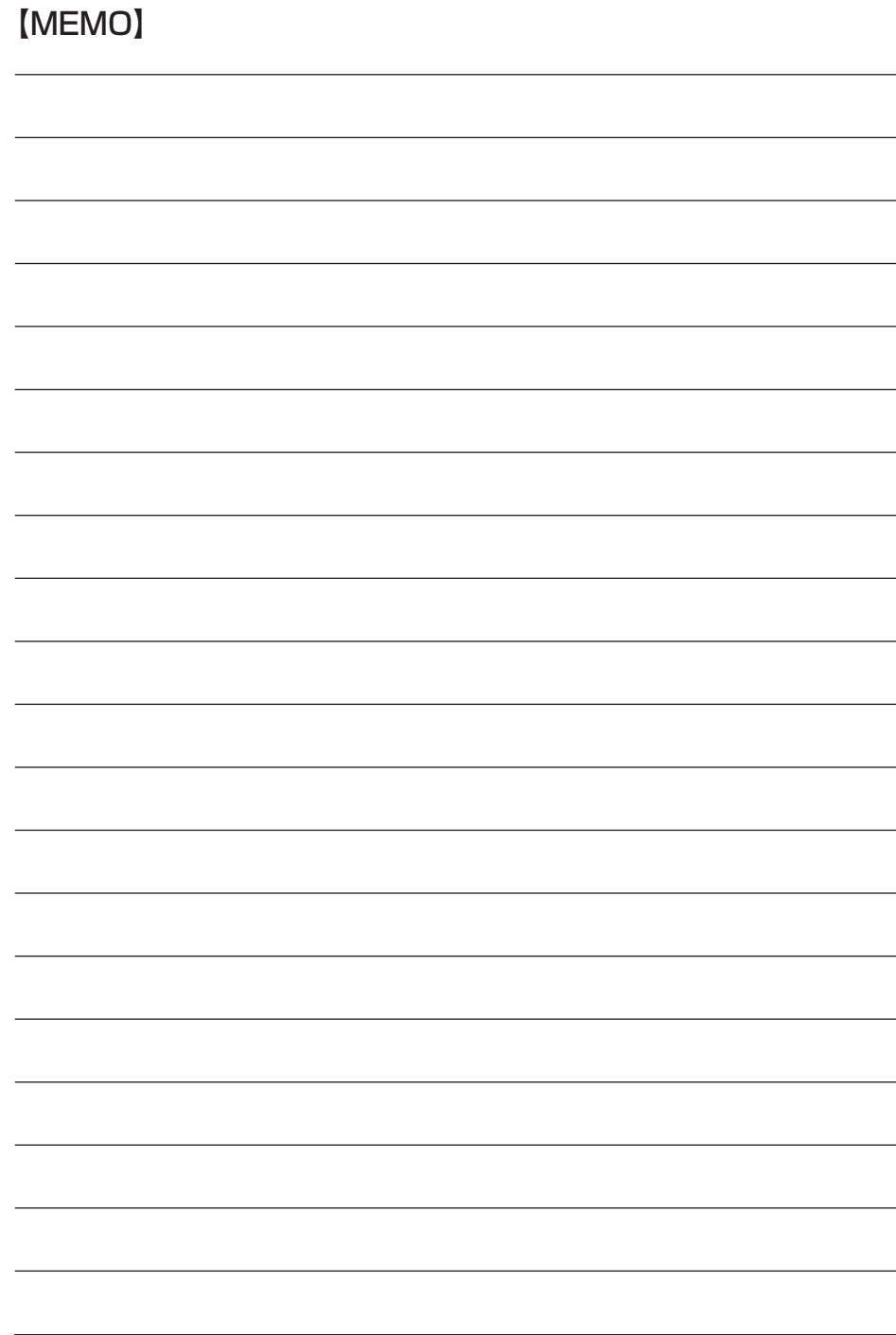

<span id="page-37-0"></span>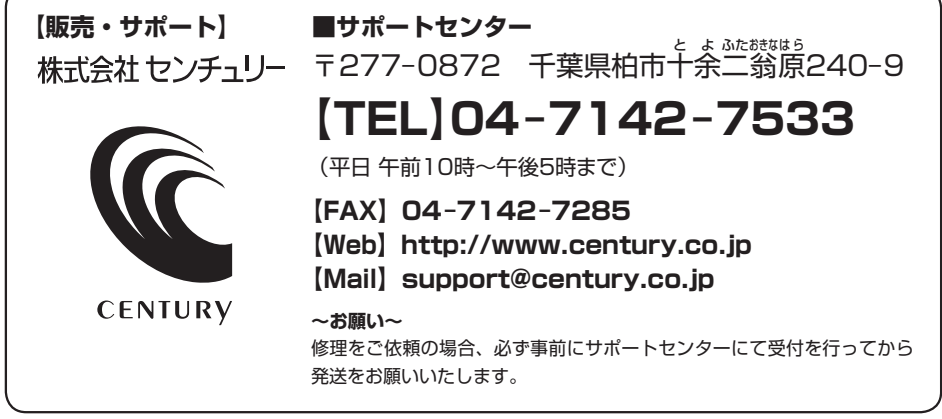

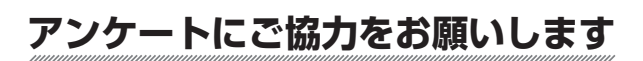

センチュリー商品をお買い求めいただき、まことにありがとうございます。 今後の商品開発などの参考にさせていただきますので、下記URLにてアンケートの入力を お願いいたします。 どうぞよろしくお願いいたします。

〜弊社商品につきましてのアンケート〜

**【URL[】http://www.century.co.jp/que.html](http://www.century.co.jp/que.html)**

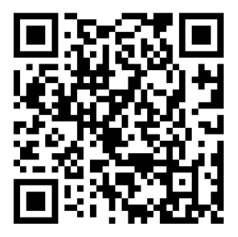

### — 本書に関するご注意 —

- 1.本書の内容の一部または全部を無断転載することは固くお断りします。
- 2.本書の内容については、将来予告なく変更することがあります。
- 3. 本書の内容については万全を期して作成いたしましたが、万一ご不審な点や誤り、記載漏れなど、 お気づきの点がございましたらご連絡ください。
- 4. 運用した結果の影響については、【3.】項に関わらず責任を負いかねますのでご了承ください。
- 5. 本製品がお客様により不適当に使用されたり、本書の内容に従わずに取り扱われたり、またはセン チュリーおよびセンチュリー指定のもの以外の第三者により修理・変更されたこと等に起因して生じた 損害等につきましては、責任を負いかねますのでご了承ください。

※記載の各会社名・製品名は各社の商標または登録商標です。

※ This product version is for internal Japanese distribution only.

It comes with drivers and manuals in Japanese.

This version of our product will not work with other languages operating system and we provide help support desk in Japanese only.